# **WESTMONT**

CAPEX BUDGETING
Asset Manager - Training Guide
March 2011

## **CAPEX Budgeting – Asset Manager**

| LOGGING IN TO THE WEBREPORTS SYSTEM    | 2   |
|----------------------------------------|-----|
| BUDGET VIEW                            | 2   |
| APPROVING AND REJECTING A BUDGET       | 4   |
| PR VIEW AFTER BUDGET HAS BEEN APPROVED | 6   |
| MANAGING THE PR QUEUE                  | 7   |
| PR MANAGEMENT                          | 8   |
| ADDING ITEMS TO A PR                   | 10  |
| ADDING INVENTORY CODES/ITEMS TO A PR   | .11 |

1

#### **Logging In to the WebReports System**

To log into Westmont Reporting System user will need to open one of available browsers (Microsoft Internet Explorer or similar) that are installed on their machine and type: http://webreports.whgca.com into the address bar (note: do not type "www").

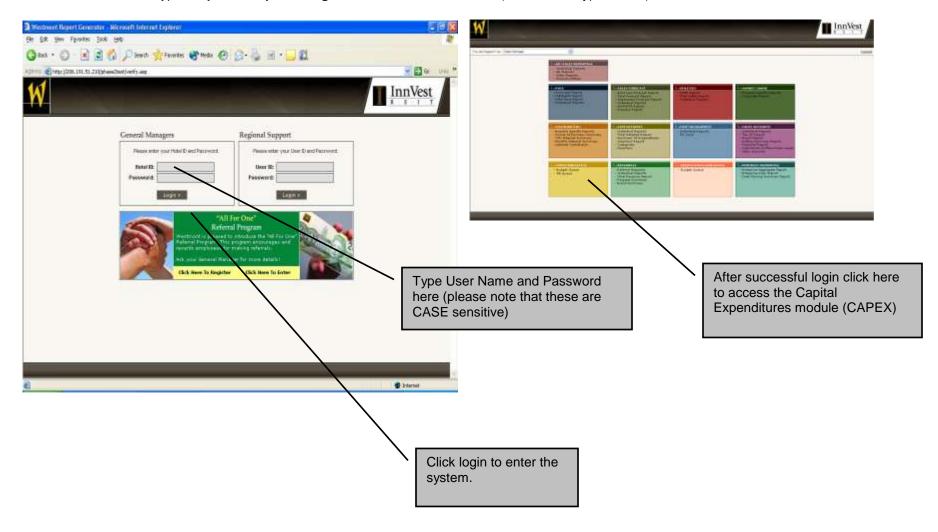

### **Budget View**

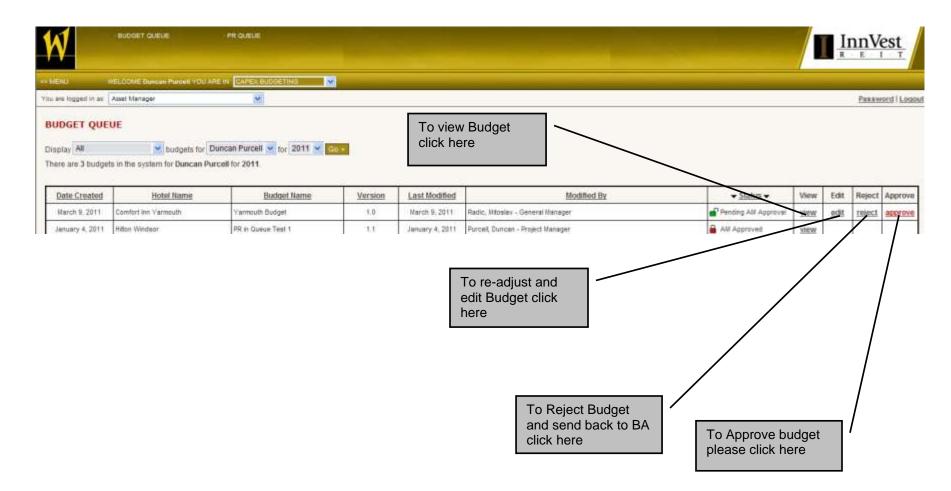

#### **Approving and Rejecting a Budget**

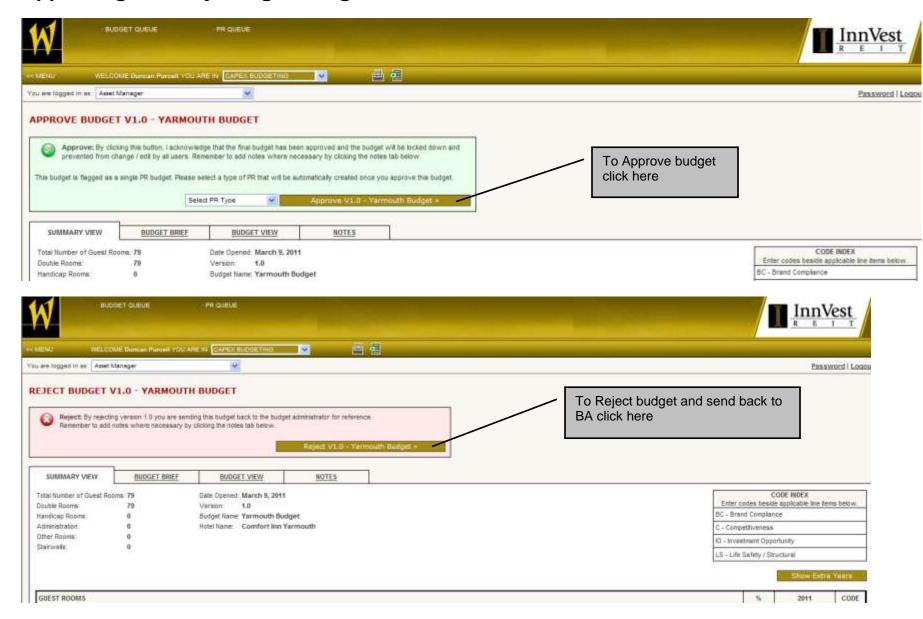

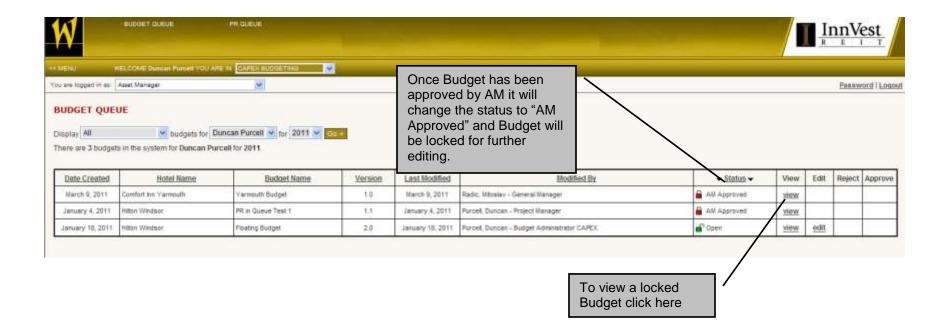

#### PR View After Budget Has Been Approved

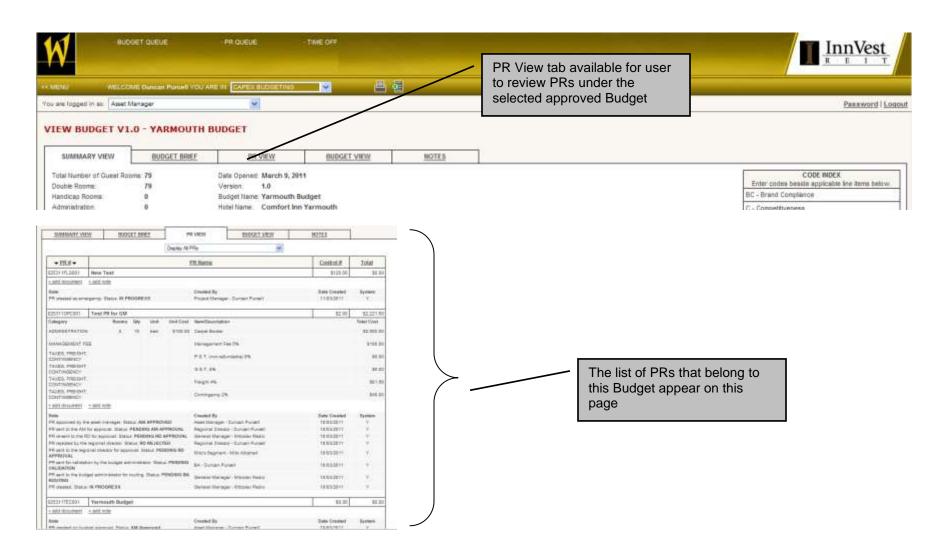

#### Managing the PR Queue

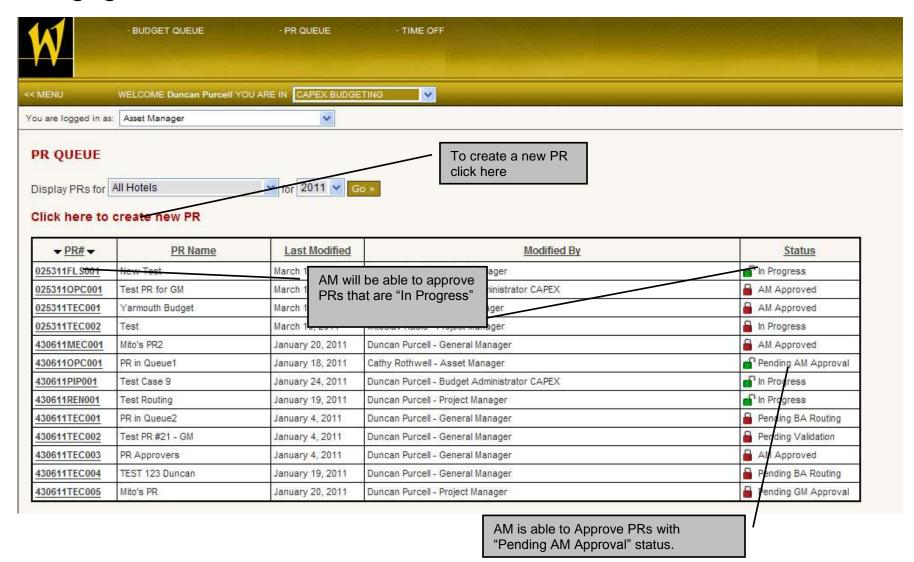

#### **PR Management**

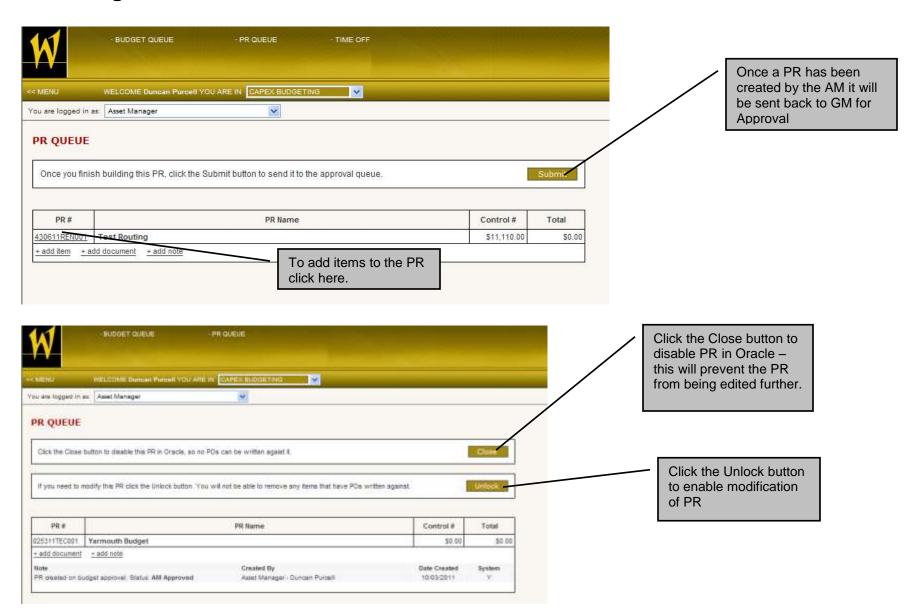

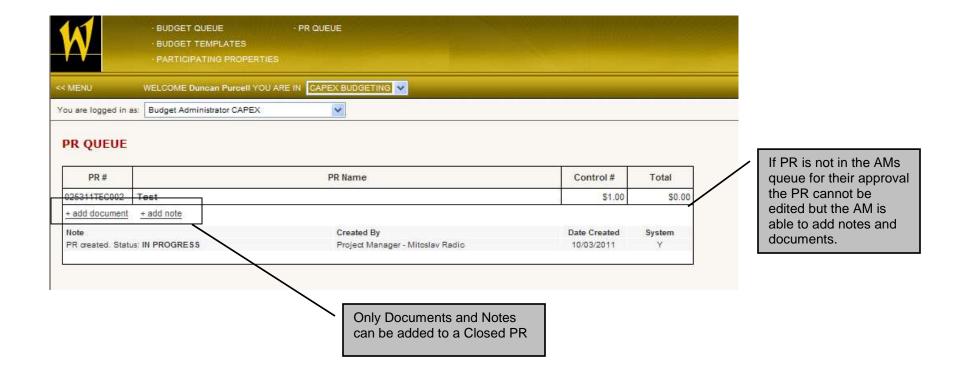

#### Adding Items to a PR

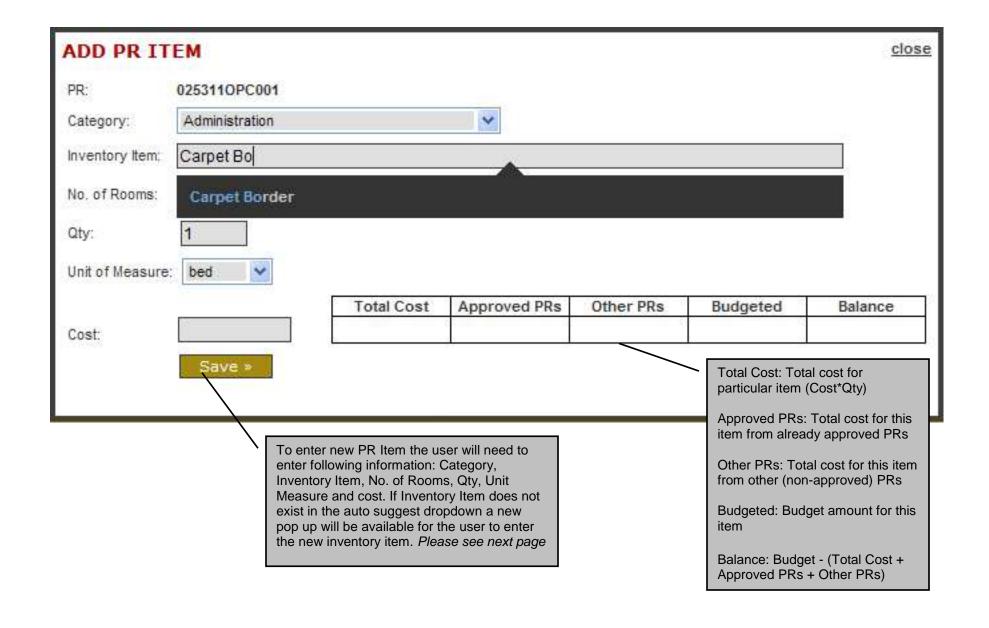

#### Adding Inventory Codes/Items to a PR

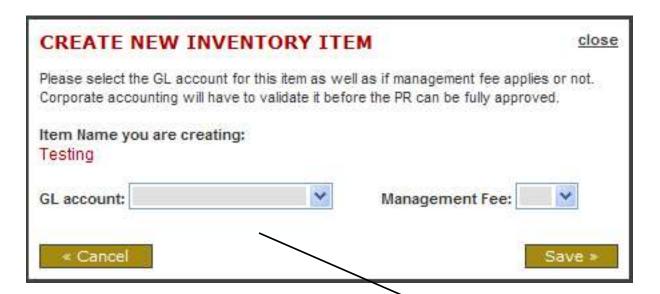

Click on ADD Item to add an item to the PR
Select the GL account to associate to Inventory Item

Select Management fee toggle (Yes/No) and click save

Fill out additional information and click Save

\*\*\*Note: The Inventory Item will be available in the IC dropdown list for all users after it has been approved. PR can not be approved until corporate accounting validate new ICs.

Budgets/PRs cannot be final AM approved until ICS have been approved.